### ahaha **CISCO**

# téléphones IP sans fil Cisco 8821 et 8821-EX Guide de démarrage rapide

### Votre téléphone

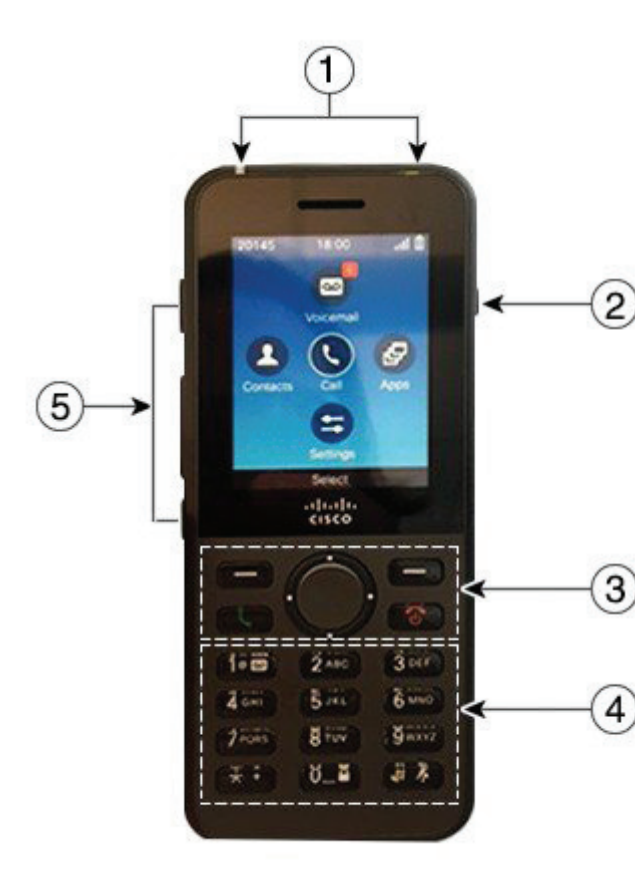

Activation du téléphone

Appuyez et maintenez la presseion sur **Alimentation/Fin d'appel d'** jusqu'à ce que la LED rouge s'allume.

# Désactivation du téléphone

- **1.** Appuyez et maintenez la pression sur **Alimentation/Fin d'appel b** pendant 4 secondes.
- **2.** Appuyez sur **Désactivé**.

### Passage d'un appel

- **1.** Saisissez un numéro de téléphone.
- **2.** Appuyez sur **Répond./Envoyer** .

### Réponse à un appel

Appuyez sur **Répond.** ou sur **Répond./Envoyer** .

# Mise en attente d'un appel

- **1.** Ouvrez l'application **Téléphone**.
- **2.** Appuyez sur **Attente**.

# Visualisation de vos appels récents

- **1.** Ouvrez l'application **Récents**.
- **2.** Sélectionnez **Récents**.
- **3.** Sélectionnez une ligne ou **Tous les appels récents**.

### Transfert d'un appel à une autre personne

- **1.** Ouvrez l'application **Téléphone**.
- **2.** Appuyez sur **Autres** et sélectionnez **Transfert**.
- **3.** Entrez le numéro à appeler ou sélectionnez une entrée dans la liste des appels récents.
- **4.** Appuyez sur **Transfert**.

# Ajout d'une autre personne à un appel

- **1.** Ouvrez l'application **Téléphone**.
- **2.** Appuyez sur **Autres** et sélectionnez **Conférence**.
- **3.** Effectuez l'une des actions suivantes.
	- • Composez un numéro et attendez que le destinataire de l'appel réponde.
	- • Sélectionnez une entrée dans la liste des appels récents et attendez que le destinataire de l'appel réponde.
	- • Sélectionnez un autre appel en attente sur la même ligne.
	- • Appuyez sur la touche de navigation de droite, sélectionnez une ligne, sélectionnez un appel en attente sur cette ligne.
- **4.** Appuyez sur **Fusionner**.

### Coupure du son

- **1.** Appuyez sur **Silence** .
- **2.** Appuyez à nouveau sur **Silence** pour désactiver cette fonction.

# Passage d'un appel à l'aide d'un casque

- **1.** Ouvrez l'application **Téléphone**.
- **2.** Sélectionnez une ligne.
- **3.** Saisissez un numéro de téléphone.
- **4.** Appuyez sur **Répond./Envoyer** .
- **1.** Témoin lumineux (LED) et port casque **2.** Bouton haut-parleur
- **3.** Touches programmables, cluster de navigation et boutons de contrôle d'appel
- **4.** Clavier
- **5.** Côté gauche

### ahaha **CISCO**

# téléphones IP sans fil Cisco 8821 et 8821-EX Guide de démarrage rapide

### Passage d'un appel à l'aide du haut-parleur

- **1.** Appuyez sur  $\left($ **d** et maintenez cette touche enfoncée pour activer le haut-parleur.
- **2.** Composez le numéro de téléphone.
- **3.** Appuyez sur **Répond./Envoyer** pour passer votre appel.
- **4.** Appuyez de nouveau sur **ed** et maintenez cette touche enfoncée pour quitter le mode haut-parleur.

### Accès à votre service de messagerie vocale

- **1.** Appuyez et maintenez la pression sur le bouton **Un (1)**  $100$ .
- **2.** Suivez les invites.

### Transfert d'appels à partir de votre téléphone

- **1.** Ouvrez l'application **Téléphone**.
- **2.** Sélectionnez une ligne.
- **3.** Appuyez sur **Autres** et sélectionnez **Renvoyer tt**.
- **4.** Entrez le numéro sur lequel recevoir les appels ou sélectionnez une entrée dans la liste des appels récents.

### Désactivation du transfert d'appel à partir de votre téléphone

- **1.** Ouvrez l'application **Téléphone**.
- **2.** Sélectionnez la ligne transférée.
- **3.** Appuyez sur **Autres** et sélectionnez **Dés. renvoi**.

### Réglage du volume lors d'un appel

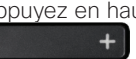

Appuyez en haut ou en bas du bouton **Volume**

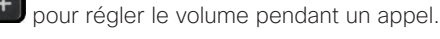

### Réglage du volume de la sonnerie du téléphone

Appuyez en haut ou en bas du bouton **Volume**

pour régler le volume de la sonnerie lorsque

le téléphone sonne.

# Changement de sonnerie

- **1.** Ouvrez l'application **Paramètres**.
- **2.** Sélectionnez **Paramètres tél. > Sons > Sonnerie**
- **3.** Sélectionnez une ligne.
- **4.** Mettez une sonnerie en surbrillance.
- **5.** Appuyez sur **Écouter** pour entendre la sonnerie.
- **6.** Appuyez sur **Sélect.** pour utiliser la sonnerie

# Réglage de la luminosité de l'écran

- **1.** Ouvrez l'application **Paramètres**.
- **2.** Sélectionnez **Paramètres tél. > Affichage > Luminosité**
- **3.** Utilisez les flèches du cluster de navigation pour ajuster la luminosité.
- **4.** Appuyez sur **Enreg**.

### Modification de la taille de la police

- **1.** Ouvrez l'application **Paramètres**.
- **2.** Sélectionnez **Paramètres tél. > Affichage > Taille de police**
- **3.** Sélectionnez le paramètre requis.

### Modification du délai d'affichage

- **1.** Ouvrez l'application **Paramètres**.
- **2.** Sélectionnez **Paramètres tél. > Affichage > Mettre en veille**
- **3.** Sélectionnez le paramètre d'heure requis.

# Chargement de la batterie sur secteur

- **1.** Branchez le câble USB au bas du téléphone en alignant les broches.
- **2.** Branchez le câble USB dans l'adaptateur électrique.
- **3.** Branchez l'adaptateur électrique dans la prise secteur.

### Guide de l'utilisateur

L'intégralité du guide de l'utilisateur est disponible sur le site [http://www.cisco.com/c/en/us/support/collaboration](http://www.cisco.com/c/en/us/support/collaboration-endpoints/unified-ip-phone-8800-series/tsd-products-support-translated-end-user-guides-list.html)[endpoints/unified-ip-phone-8800-series/tsd-products](http://www.cisco.com/c/en/us/support/collaboration-endpoints/unified-ip-phone-8800-series/tsd-products-support-translated-end-user-guides-list.html)[support-translated-end-user-guides-list.html](http://www.cisco.com/c/en/us/support/collaboration-endpoints/unified-ip-phone-8800-series/tsd-products-support-translated-end-user-guides-list.html).

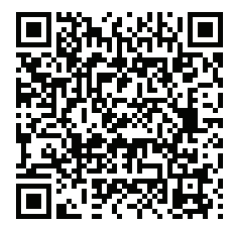

Cisco et le logo Cisco sont des marques ou des marques déposées de Cisco et/ou de ses filiales aux États-Unis et dans d'autres pays. Pour consulter la liste des marques commerciales de Cisco, visitez www.cisco.com/go/trademarks. Les autres marques commerciales mentionnées dans le présent document sont la propriété de leurs détenteurs respectifs. L'utilisation du mot « partenaire » n'implique nullement une relation de partenariat entre Cisco et toute autre entreprise. (1110R)